# Bestellvorgang von Monografien

-Handzettel zur Hilfestellung-

# **1. Anmeldung**

Melden Sie sich mit **Benutzernummer** und **Passwort** im **Bibliothekskatalog** an! Achten Sie darauf, dass Sie sich am jeweiligen Standort (Zentralcampus, Standort Senftenberg oder Standort Sachsendorf) einloggen.

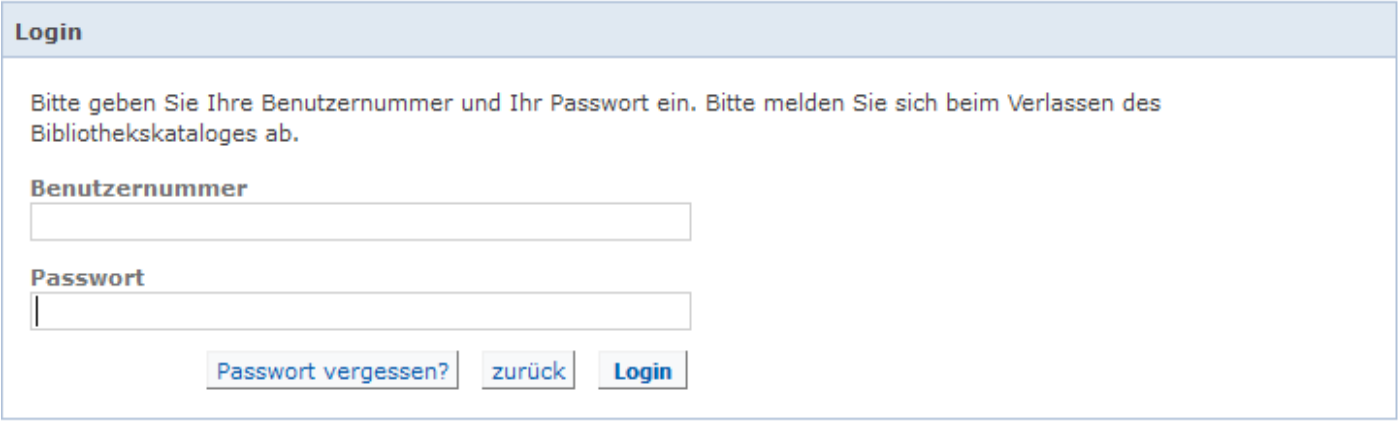

Wählen Sie "Erweiterte Suche" und aus der Datenbank- Auswahl die Datenbankauswahlliste "Fernleihe".

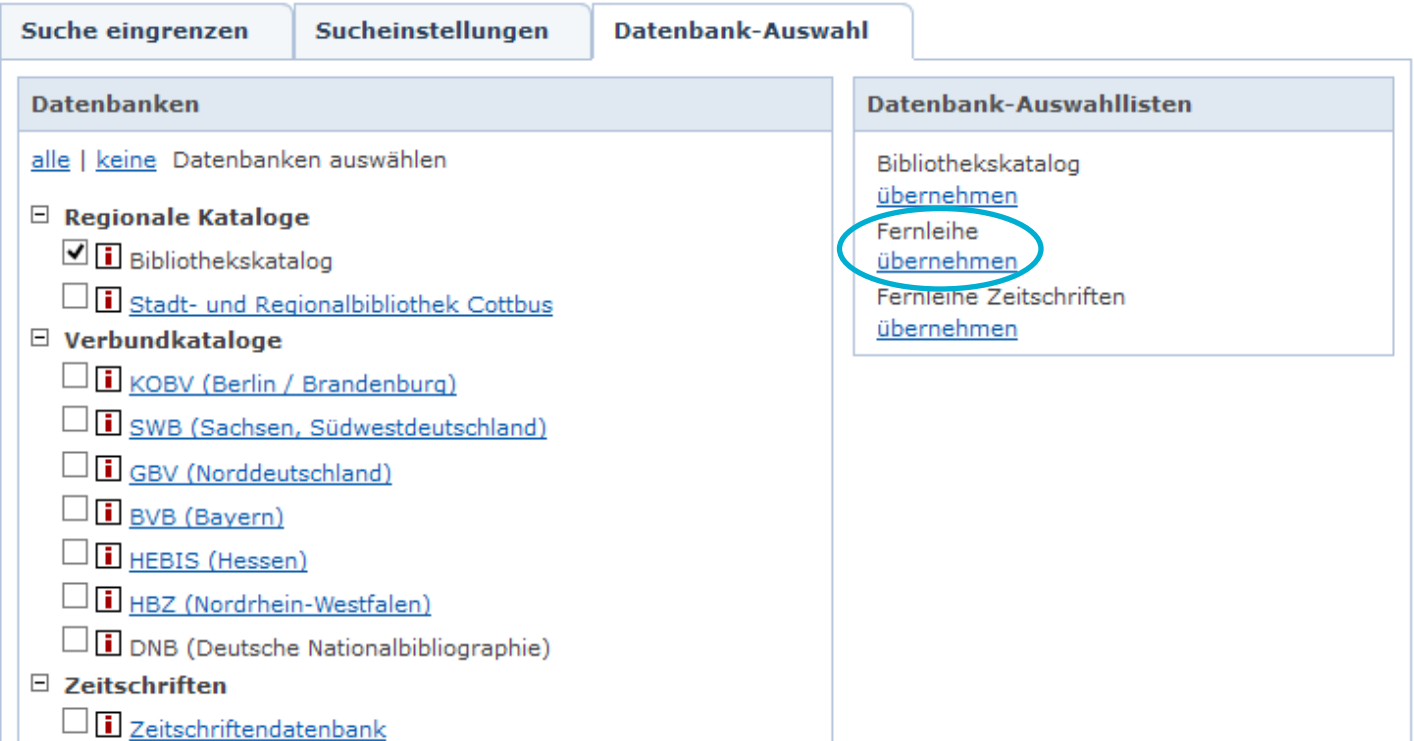

Geben Sie die bibliographischen Daten ein und klicken Sie auf "Suchen". Sie erhalten eine Trefferliste.

Finden Sie in der Trefferliste ein für Sie interessantes Medium, rufen Sie dieses auf und klicken sie dann auf den Reiter "Verfügbarkeit". Falls der Titel im Katalog der UB Cottbus - Senftenberg nicht vorhanden ist, klicken Sie bei Fernleihwunsch "Bestellformular aufrufen" an.

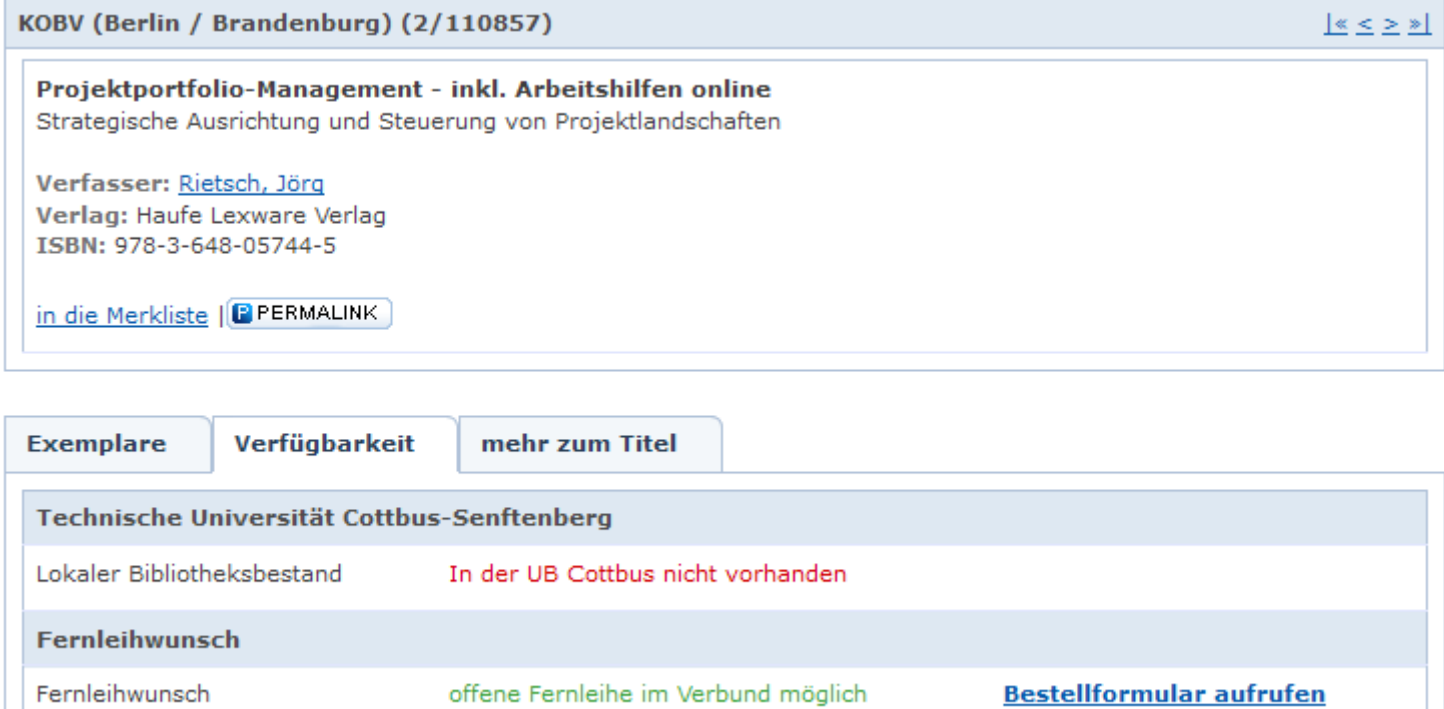

# **2. Datenbankauswahl**

#### **3. Suche**

#### **4. Fernleihwunsch**

# **5. Bestellformular**

Fernleihwunsch

Sie gelangen in das Formular der Online- Fernleihe des KOBV. Tragen Sie nun alle fehlenden Angaben ein und **vermerken Sie auch den gewünschten Abholort.** 

offene Fernleihe im Verbund möglich

Nach Betätigung der Button "weiter" und "bestellen" wird Ihre Bestellung abgeschlossen.

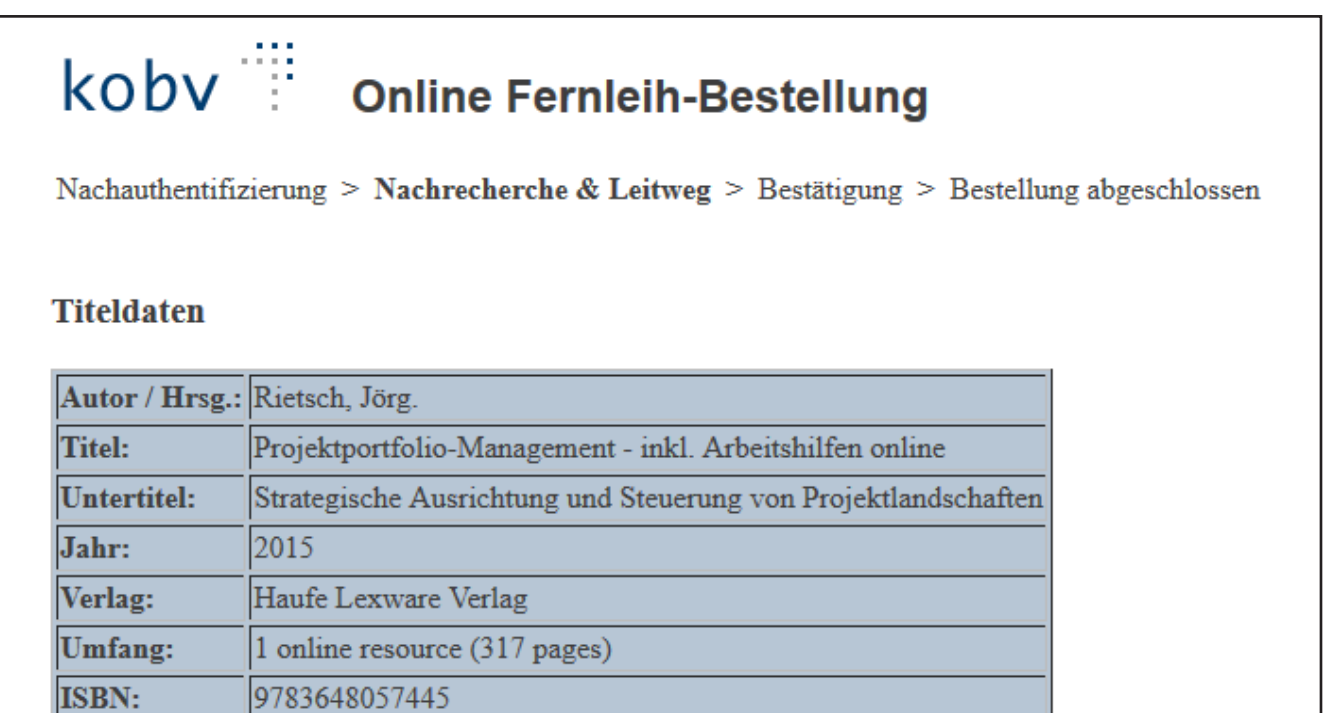

#### **Bestellform**

- Komplettes Werk zur Fernleihe bestellen
- Kopienbestellung eines Aufsatzes \*
- \* Bitte bestätigen Sie die Angaben zum Aufsatz und die Kostenübernahme.

#### **Abholort**

Tragen Sie bitte den Abholort ein: \* | Bitte auswählen

Achtung: nicht alles, was Sie bestellen können, steht auch tatsächlich für die Fernleihe zur Verfügung!

 $\checkmark$